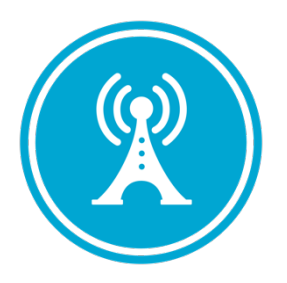

# **VS GUI User Guide Addendum**

*Release 1.7.22.0 Update* 

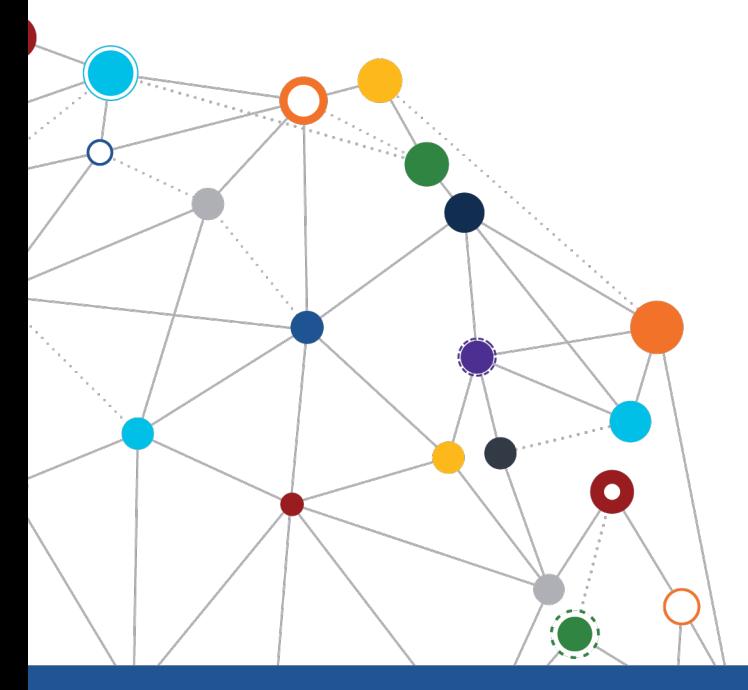

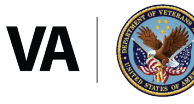

**U.S. Department of Veterans Affairs** Office of Information and Technology Enterprise Program Management Office

\*\*\*\*\*

### OFFICE OF INFORMATION AND TECHNOLOGY

Enterprise Program Management Office

# **Revision History**

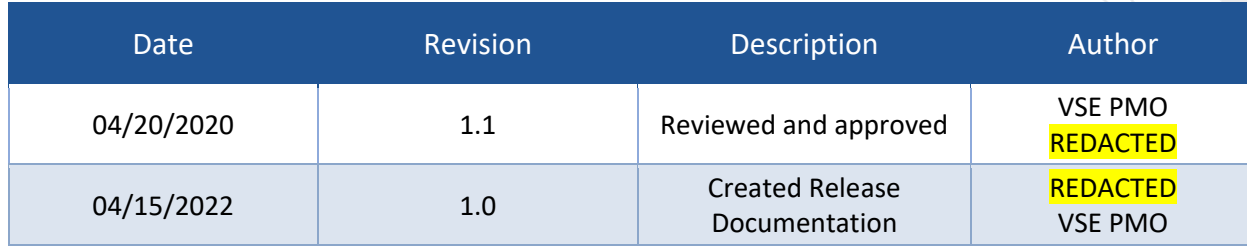

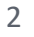

#### OFFICE OF INFORMATION AND TECHNOLOGY Enterprise Program Management Office

# **Table of Contents**

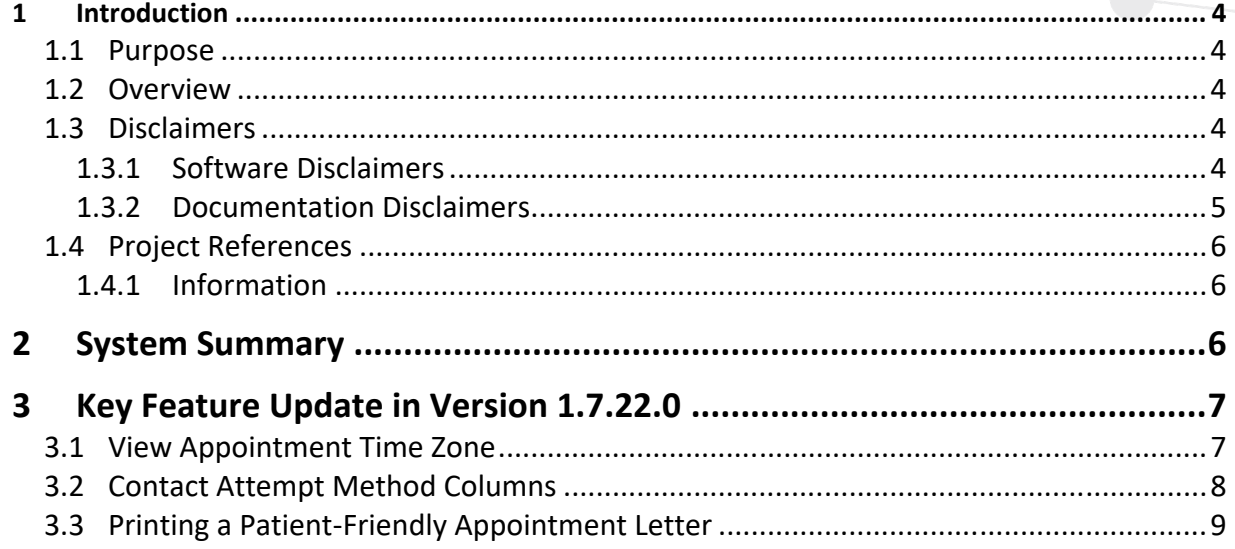

# **List of Figures**

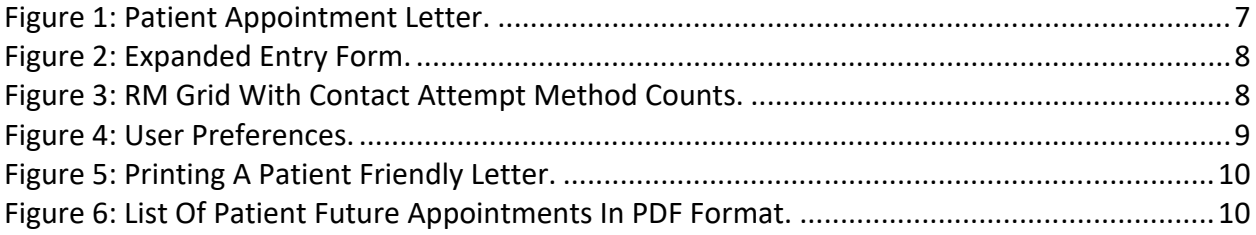

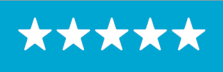

## <span id="page-3-0"></span>**1 Introduction**

Department of Veterans Affairs (VA) Veterans Health Information Systems and Technology Architecture (VistA) Scheduling Graphical User Interface (VS GUI) module is the Windows GUI version of the Patient Information Management System (PIMS) Scheduling module. It provides appointment management functions included in PIMS Scheduling, but with the added convenience and usability of a GUI.

#### <span id="page-3-1"></span>**1.1 Purpose**

The Veterans Health Administration (VHA) Office of Veterans Access to Care (OVAC) requested an enterprise enhancement for the VS package that supports COVID-19 response. The enhancement reduces operating costs for VHA and improves operational efficiencies, resulting in patient-centered access to care, coordinated care, increased customer satisfaction, and the reduction of excessive cycle/wait time for scheduling patients.

#### <span id="page-3-2"></span>**1.2 Overview**

VS GUI is a software module that allows schedulers to make appointments quickly by viewing multiple appointment request types and multiple clinics in one screen. A scheduler can easily view patient requests for service, find the next available open appointment, view the provider's availability in multiple clinics, and track a patient's appointment process. Refer to **[OVAC](#page-6-0)  [Program Office REDACTED](#page-6-0)**

**TeleHealth &** [Scheduling Technical Manager](#page-6-0) – REDACTED

[OVAC Emerging Technologies Acting Legacy Program Manager](#page-6-0) – REDACTED

OVAC [Emerging Technologies](#page-6-0) VSE Subject Matter Expert (SME) – REDACTED

- [»](#page-6-0)
- » VSE [Resources](#page-6-0)
- » [Veterans Health Administration \(VHA\) VSE](#page-6-0) SharePoint: REDACTED
- » VA Software Document Library (VDL) [Scheduling \(VSE manuals near the bottom\):](#page-6-0)
- » [National Return to Clinic](#page-6-0) (RTC) Order: REDACTED

System Summary [for a more detailed description of VS GUI functionality.](#page-6-0)

#### <span id="page-3-4"></span><span id="page-3-3"></span>**1.3 [Disclaimers](#page-6-0)**

#### *1.3.1 [Software Disclaimers](#page-6-0)*

[This software was developed at the Department of Veterans Affairs \(VA\) by employees of the](#page-6-0)  [Federal Government in the course of their official duties. Pursuant to title 17 Section 105 of the](#page-6-0)  [United States Code this software is not subject to copyright protection and is in the public](#page-6-0)  [domain. VA assumes no responsibility whatsoever for its use by other parties, and makes no](#page-6-0)  [guarantees, expressed or implied, about its quality, reliability, or any other characteristic. We](#page-6-0)  [would appreciate acknowledgement if the software is used. This software can](#page-6-0) be redistributed [and/or modified freely if any derivative works bear some notice that they are derived from it,](#page-6-0)  [and any modified versions bear some notice that they have been modified.](#page-6-0)

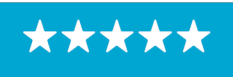

#### <span id="page-4-0"></span>*1.3.2 Documentation Disclaimers*

The appearance of external hyperlink references in this manual does not constitute endorsement by the Department of Veterans Affairs (VA) of this Web site or the information, products, or services contained therein. The VA does not exercise any editorial control over the information you may find at these locations. Such links are provided and are consistent with the stated purpose of the VA.

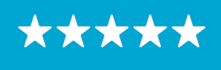

# OFFICE OF INFORMATION AND TECHNOLOGY

Enterprise Program Management Office

#### <span id="page-5-1"></span><span id="page-5-0"></span>**1.4 Project References**

#### *1.4.1 Information*

The VS GUI points of contact (POCs) include:

- » OVAC Program Office REDACTED
- » TeleHealth & Scheduling Technical Manager REDACTED
- » OVAC Emerging Technologies Acting Legacy Program Manager REDACTED
- » OVAC Emerging Technologies VSE Subject Matter Expert (SME) REDACTED

#### VSE Resources

- » Veterans Health Administration (VHA) VSE SharePoint: REDACTED
- » VA Software Document Library (VDL) [Scheduling \(VSE manuals near the bottom\):](https://www.va.gov/vdl/application.asp?appid=100)
- » National Return to Clinic (RTC) Order: REDACTED

\*\*\*\*

### **2 System Summary**

The VSE project delivers a series of enhancements to legacy VistA Scheduling Version 5.3 via the VS GUI application.

<span id="page-6-0"></span>This update is for the nationally released version 1.7.22.0, which includes VS GUI 1.7.22.0 and Emergency VistA patch SD\*5.3\*813. At time of publishing, install period is projected for April 2022.

VistA Scheduling (VS) Graphical User Interface (GUI) Release 1.7.22.0 and SD\*5.3\*813 includes several application updates and defect corrections to improve user experience. This release adds the appointment time zone to the patient letter and expand entry, updates the RM grid and user preferences with new contact attempt methods added last release, adds the ability to print a patient-friendly appointment list, addresses 508 issues in the cancel appointment window and edit patient info window, and provides several back end updates to address technical debt and support future work.

The following sections detail user-facing functionality changes. Please see the Version Description Document (VDD) for a full account of all back-end and front-end changes with this release.

## <span id="page-6-1"></span>**3 Key Feature Update in Version 1.7.22.0**

#### <span id="page-6-2"></span>**3.1 View Appointment Time Zone**

Locate appointment time zone on the patient letter and expand entry as shown below.

<span id="page-6-3"></span>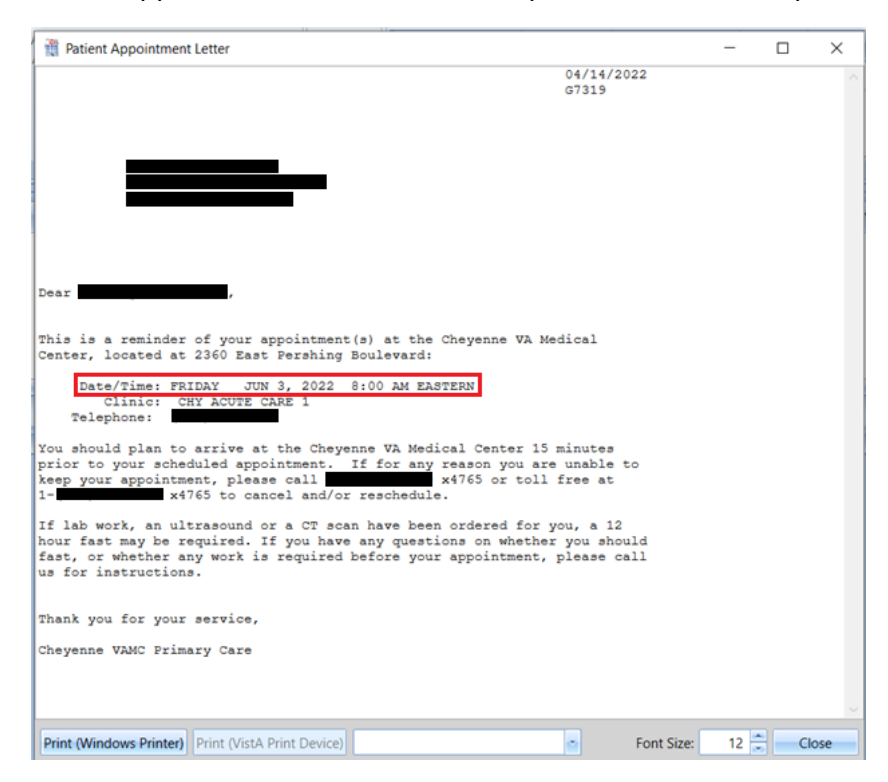

*Figure 1: Patient Appointment Letter.*

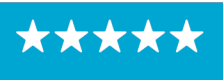

OFFICE OF INFORMATION AND TECHNOLOGY

Enterprise Program Management Office

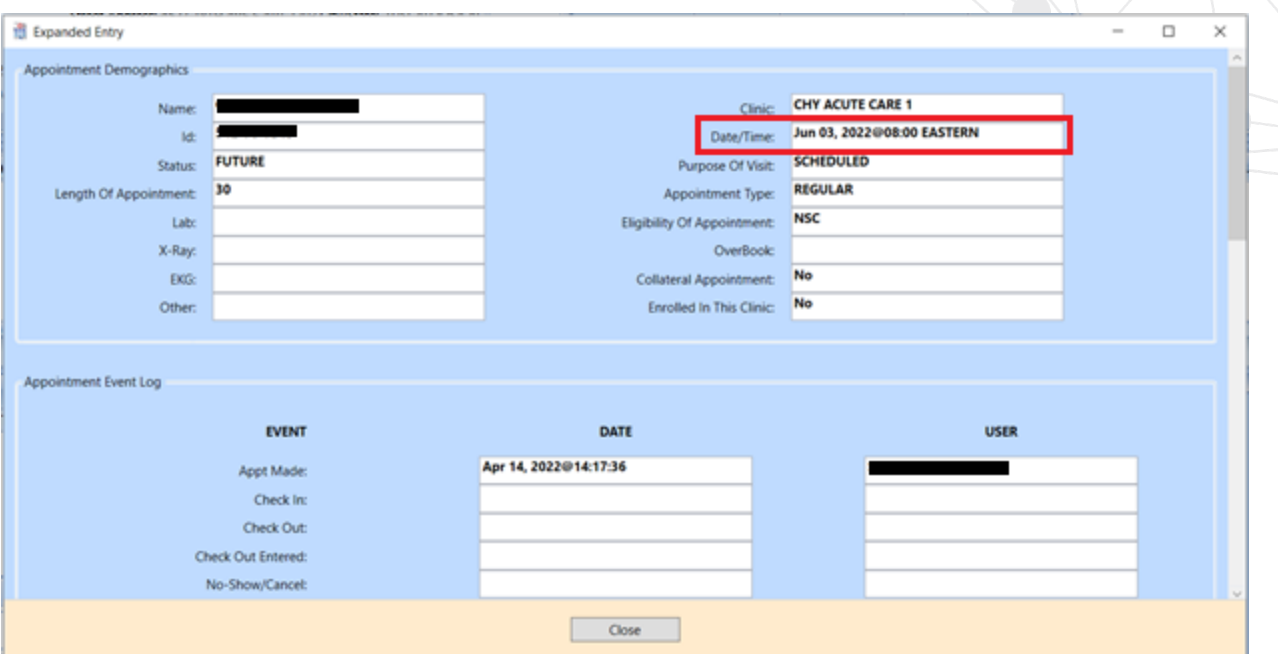

<span id="page-7-1"></span>*Figure 2: Expanded Entry Form.*

#### <span id="page-7-0"></span>**3.2 Contact Attempt Method Columns**

Schedulers will now see the count of Text, Secure Message, and Email when viewing the Request Management (RM) Grid. To view a count of contacts by text, secure messaging, or email for a request, find the request in the RM Grid and view the corresponding contact attempt column.

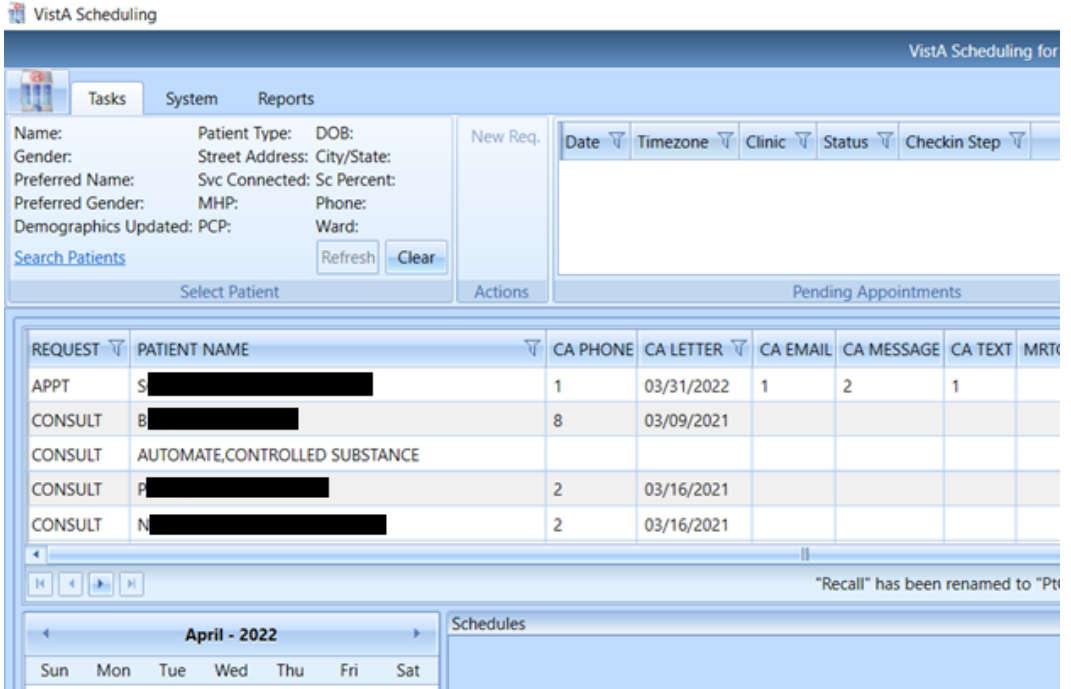

<span id="page-7-2"></span>*Figure 3: RM Grid With Contact Attempt Method Counts.*

8

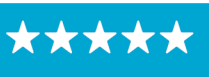

These columns can be rearranged on the fly by dragging and dropping in the RM grid, or column order can be saved as default view in User Preferences.

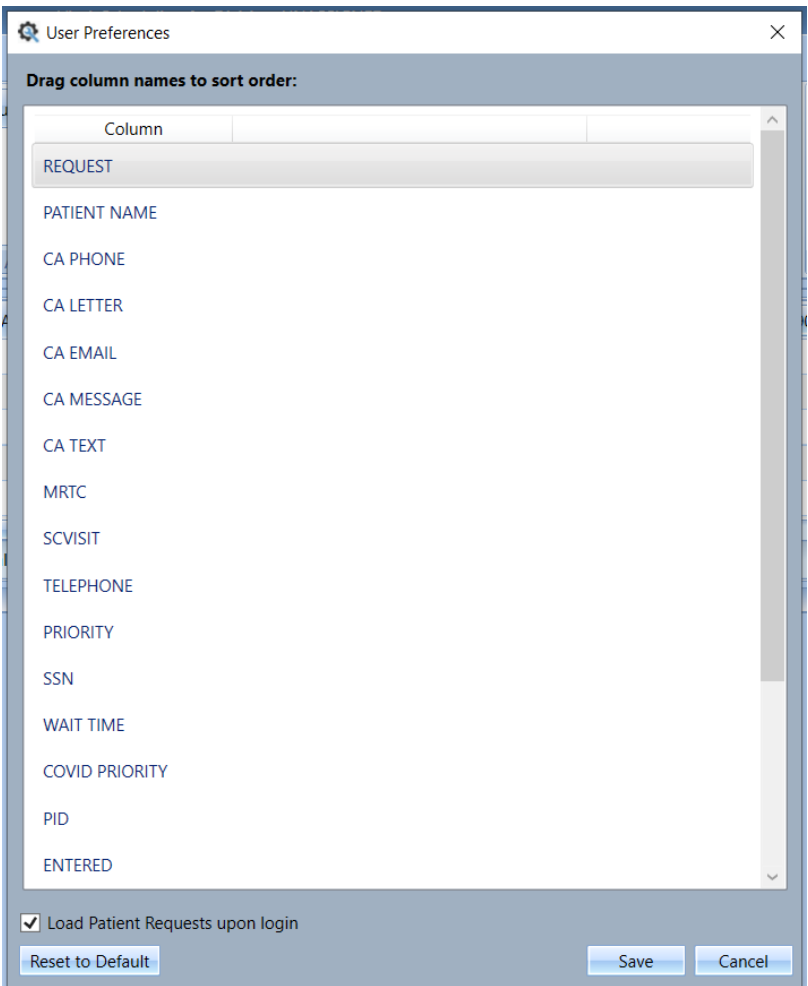

<span id="page-8-1"></span>*Figure 4: User Preferences.*

#### <span id="page-8-0"></span>**3.3 Printing a Patient-Friendly Appointment Letter**

To print a list of a patient's scheduled over the next 90 days:

· Right click on the appointment in the pending appointments list and select "Patient Friendly Print".

9

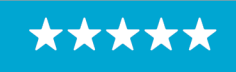

Enterprise Program Management Office

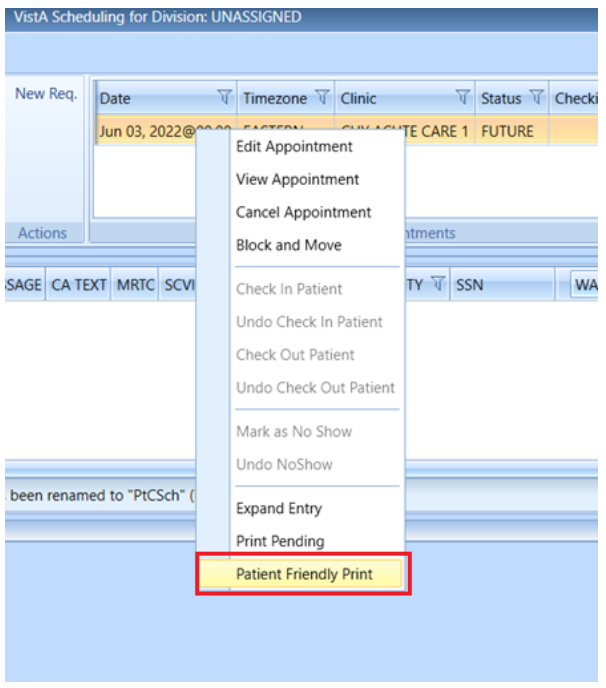

<span id="page-9-0"></span>*Figure 5: Printing A Patient Friendly Letter.*

This will display a list of the patient's future appointments up to 90 days from today in PDF format.

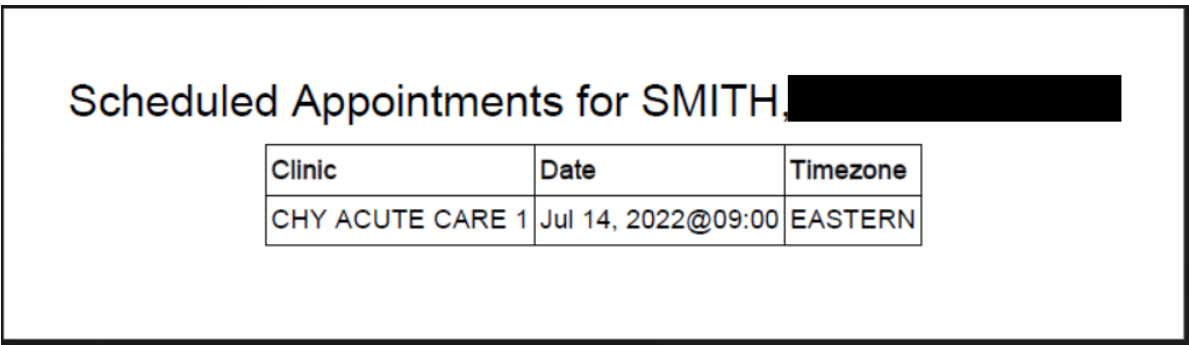

<span id="page-9-1"></span>*Figure 6: List Of Patient Future Appointments In PDF Format.*

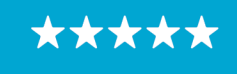